# **Conexión a la red WiFi "eduroam" en la UCM**

Instrucciones para que los **residentes de los Colegios Mayores** configuren su conexión a la red WiFi "eduroam" de la UCM:

#### **1. Conseguir las credenciales de acceso**

UNIVERSIPAP

Las credenciales de acceso se proporcionan cuando el residente o visitante realiza su registro de entrada en el Colegio Mayor (CHECK‐IN). Al realizar el registro se entrega la Welcome Card que contiene las credenciales de acceso a la red WiFi "eduroam" para dicho usuario.

## **2. Instalar en el dispositivo las configuraciones o perfiles de acceso a la red WiFi "eduroam"**

En el dispositivo (PC, tablet, smartphone,…) establecer una conexión con la red WiFi "UCM‐INFO‐EDUROAM". Al conectarse se abrirá el navegador Web presentando el "Portal de apoyo a la configuración del acceso a la red WiFi eduroam".

En el portal hacer "click" en el enlace **"Eduroam CAT – UCM"** para acceder al portal de **eduroam Configuration Assistant Tool.** En este portal siga las instrucciones de configuración.

En la *ilustración 3* se muestra lo que vería un usuario que se conecta con un equipo con Windows 10.

### **3. Conectarse a la red WiFi "eduroam"**

Una vez hecha la instalación conectar el dispositivo a la red WiFi "eduroam". Para acceder utilice las credenciales de acceso proporcionadas en la Welcome Card.

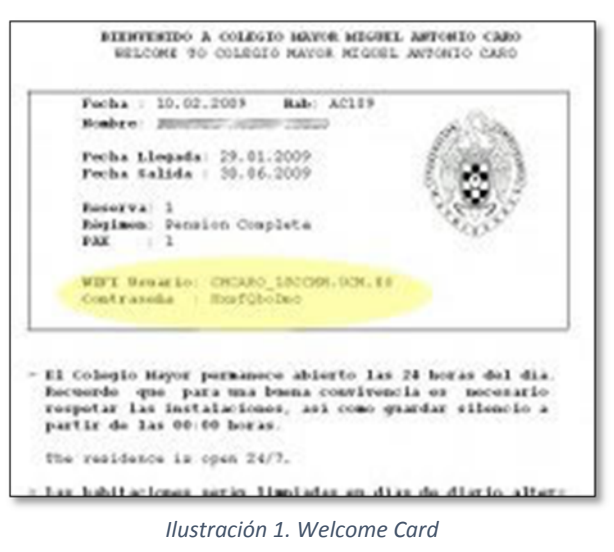

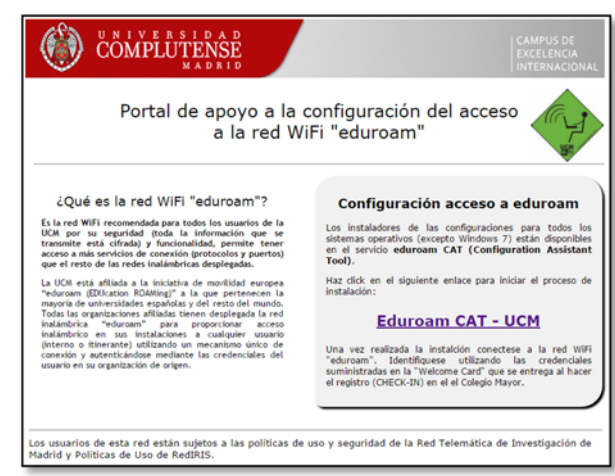

*Ilustración 2. Portal de apoyo a la configuración*

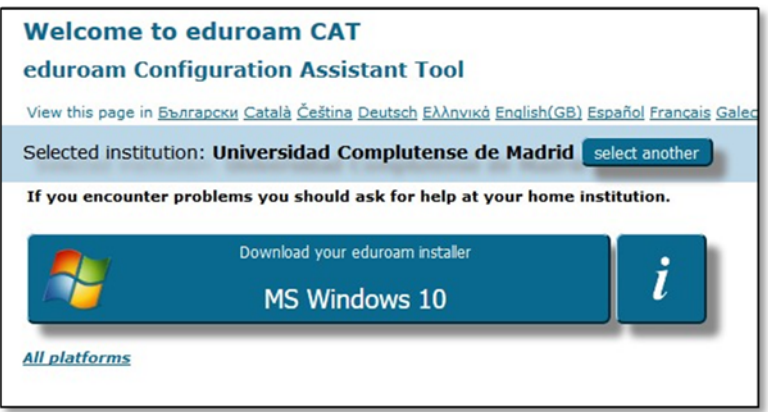

# **Más información:**

Si necesita guías de configuración acceda a la página web:

#### *http://www.ucm.es/ssii/eduroam*

*Ilustración 3. Portal eduroam CAT para equipo con Windows 10*